## 學生請假系統操作說明**-----**學生

#### 本校網站首頁→校務行政入口登錄帳號(學號)、密碼→學務系統→學生請假系統

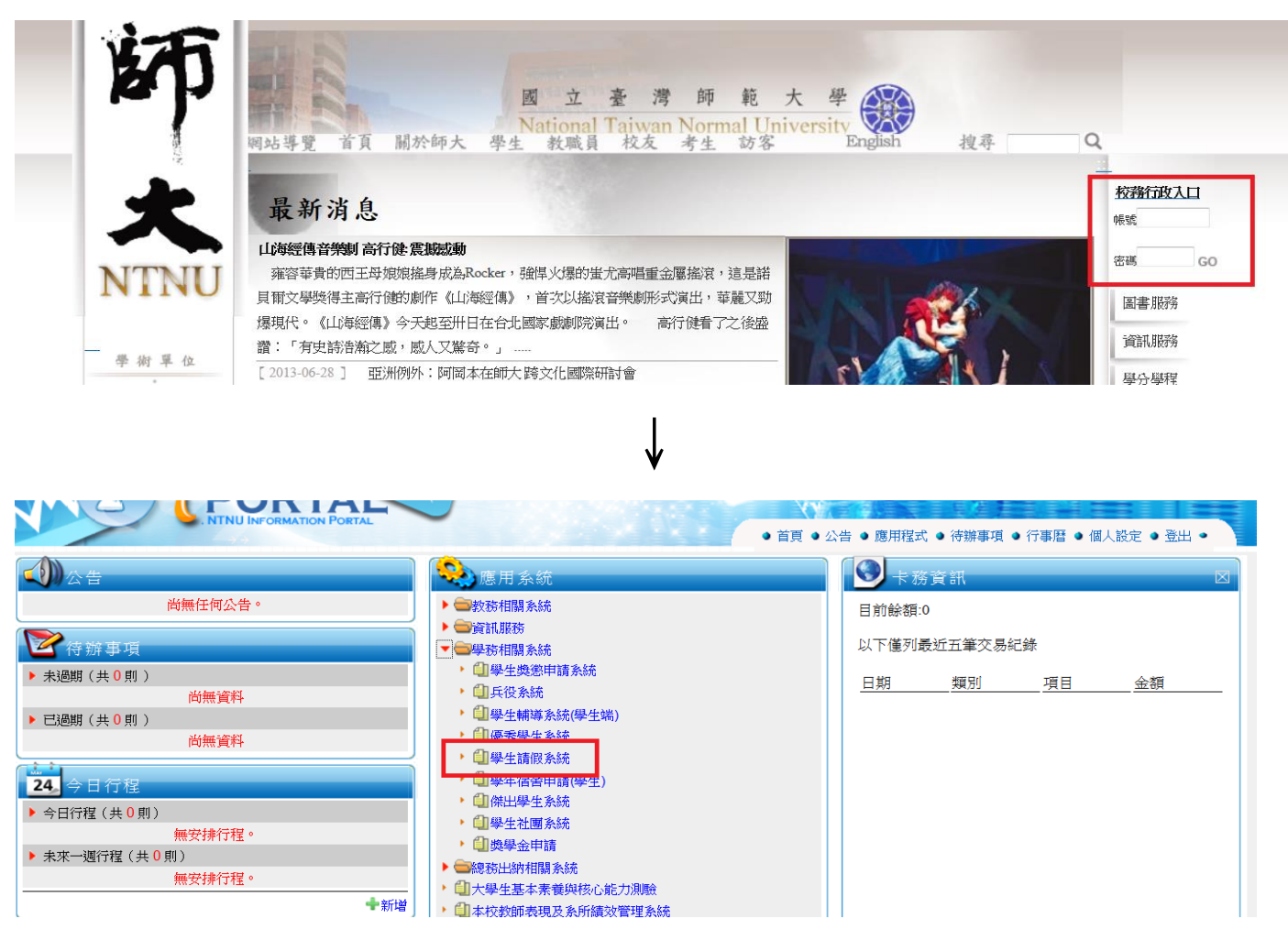

#### 一、新增請假單

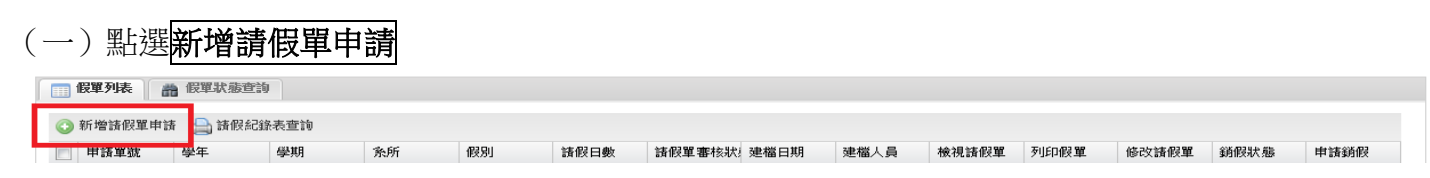

# (二)點選<mark>我已詳閱並了解上述規則</mark>(\*請務必詳閱請假規則)

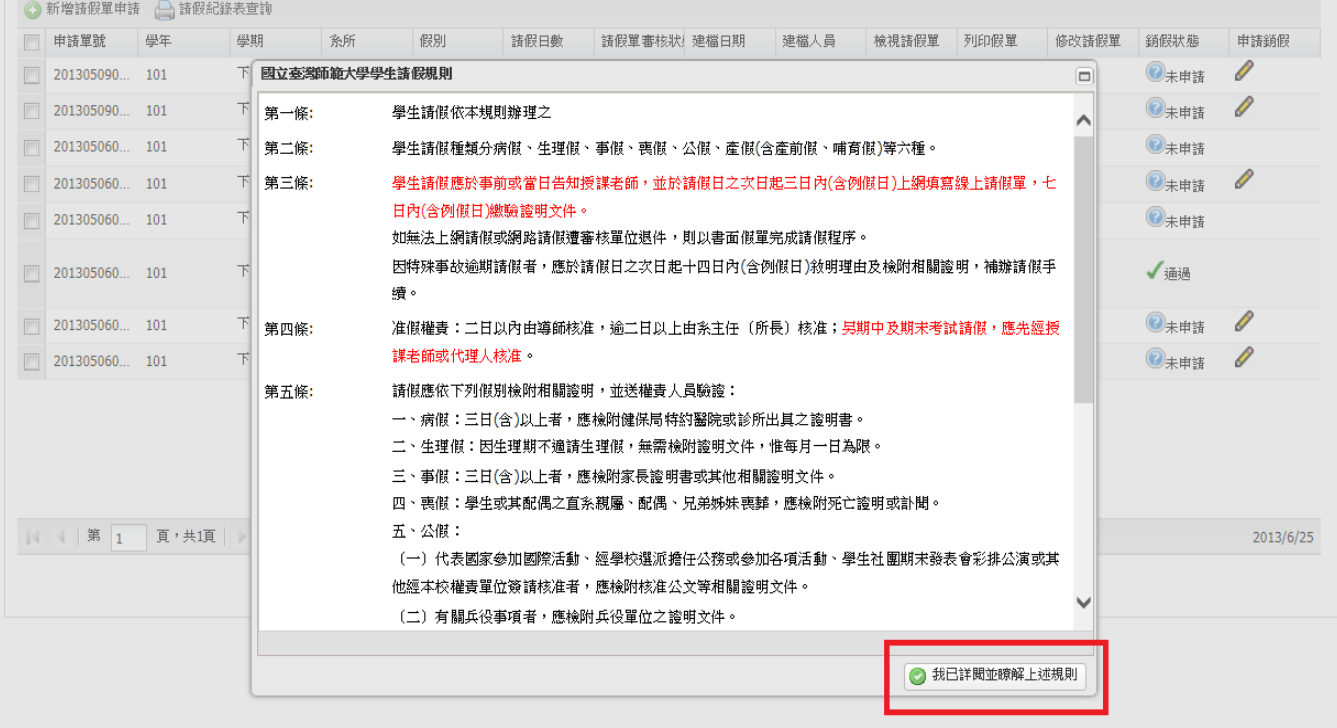

(三)點選假別

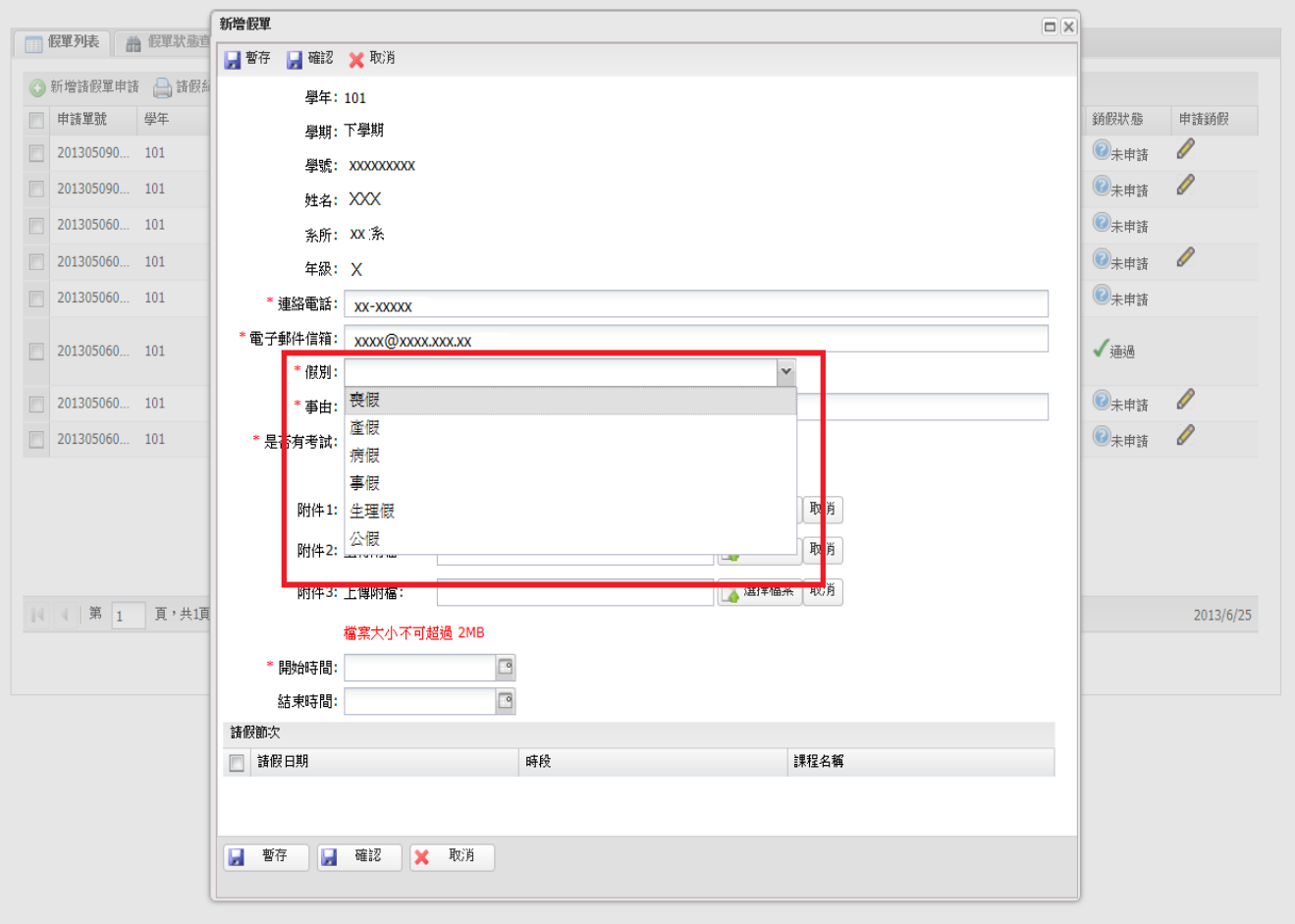

## (四)填寫<mark>事由</mark>

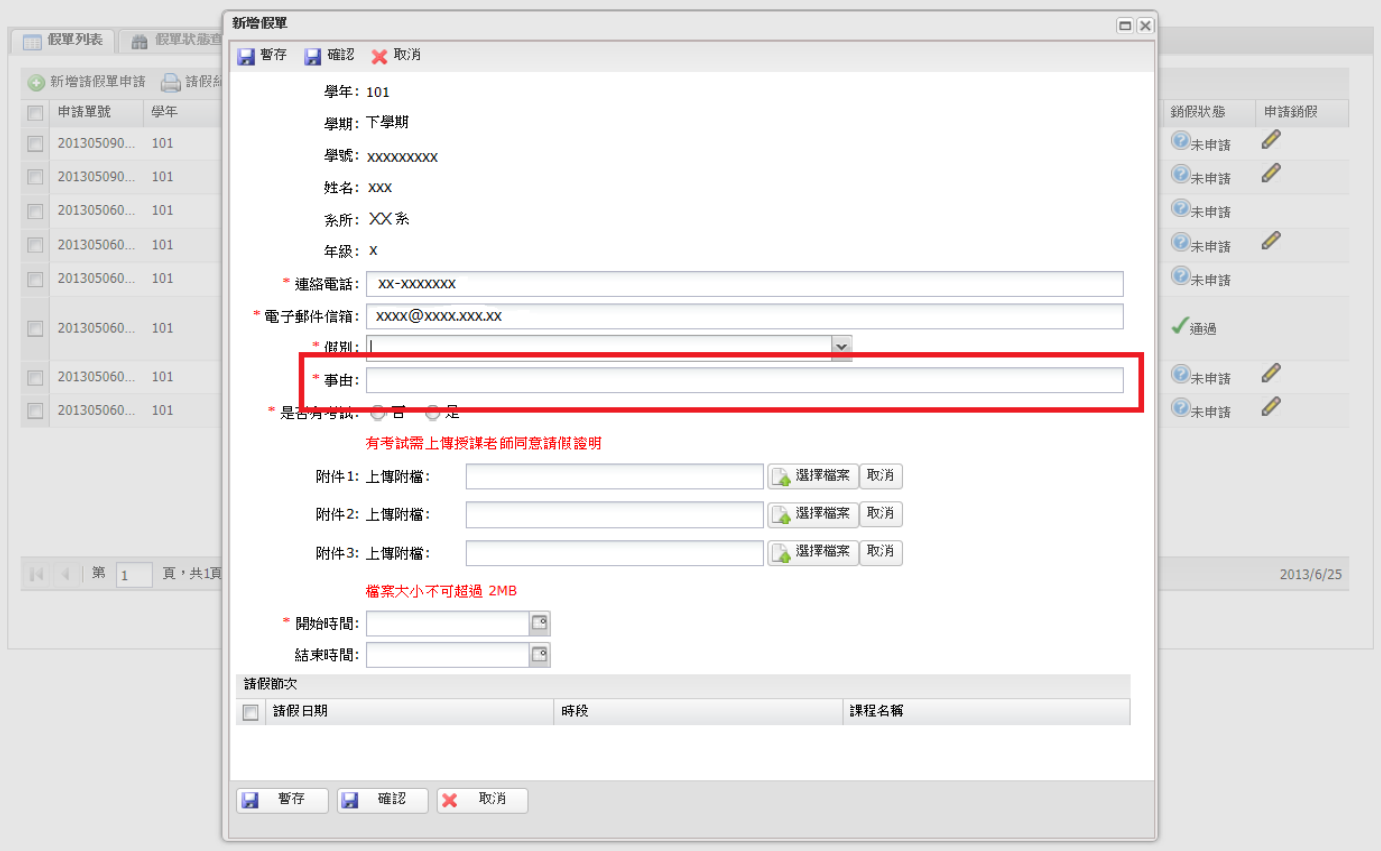

## (五)點選是否有考試

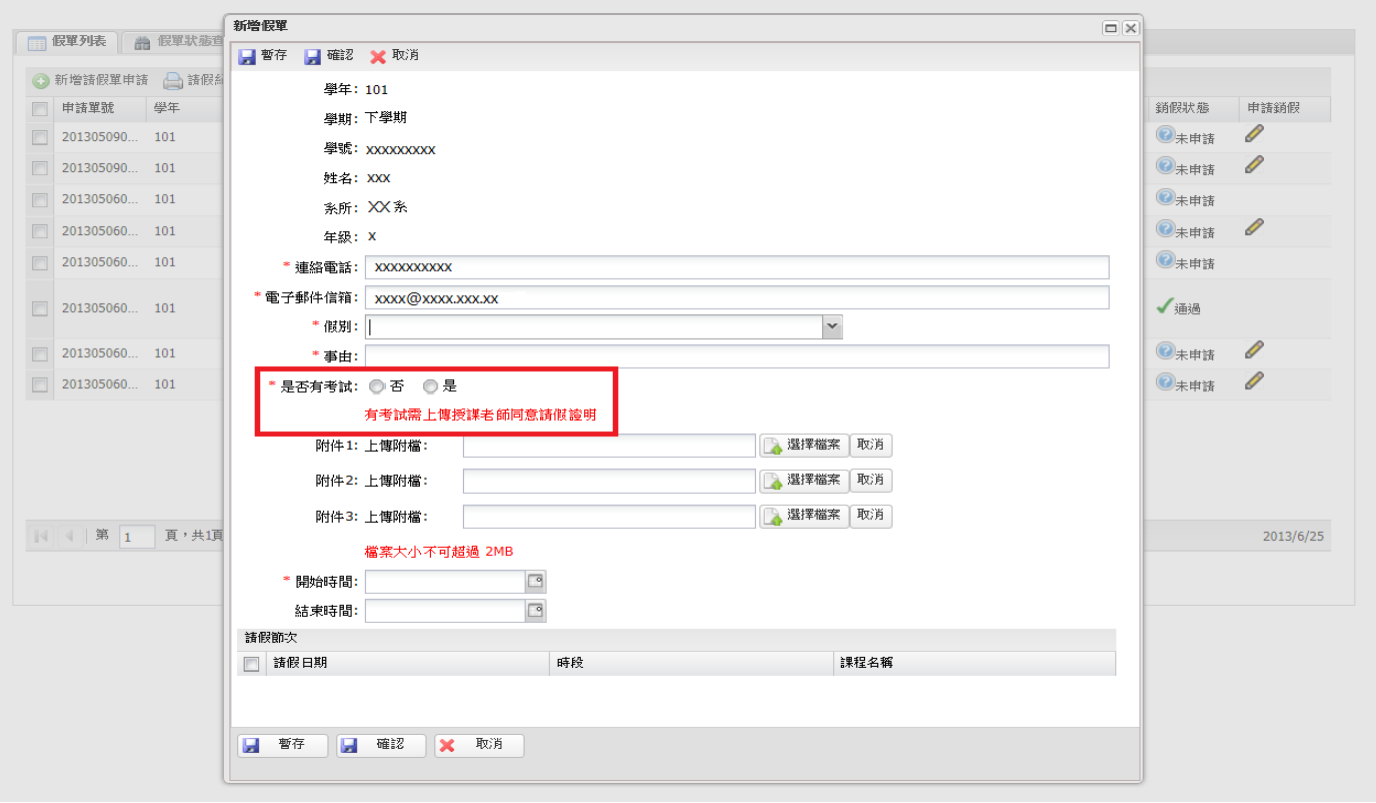

(六)點選<mark>選擇檔案</mark>上傳附件

(附件檔名如:診斷證明書、家長證明、公假證明、考試請假授課老師同意證明、訃文…)

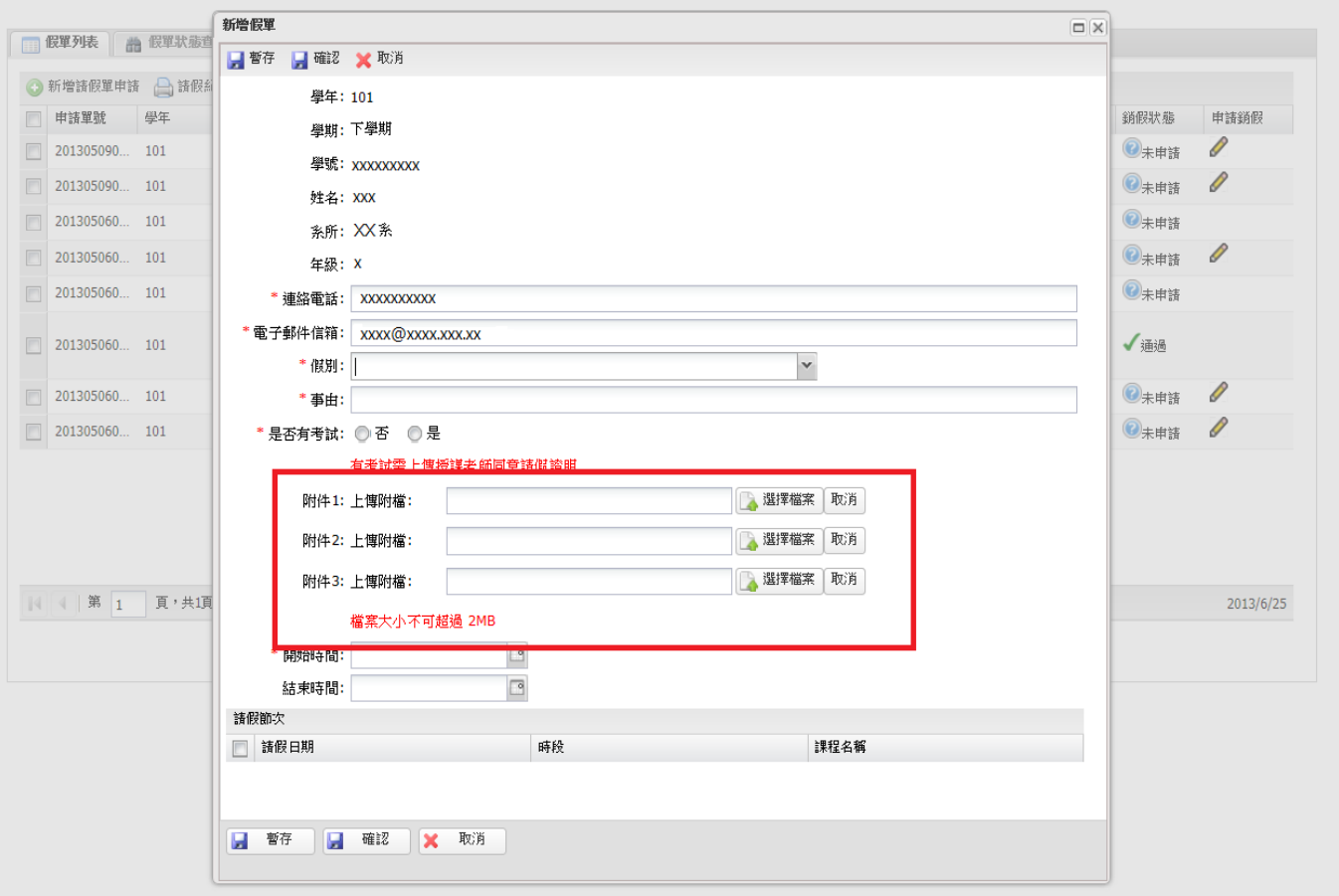

## (七)點選請假時間

## (單天請假只需點選 開始時間;連續天次請假需點選 開始時間 及 結束時間)

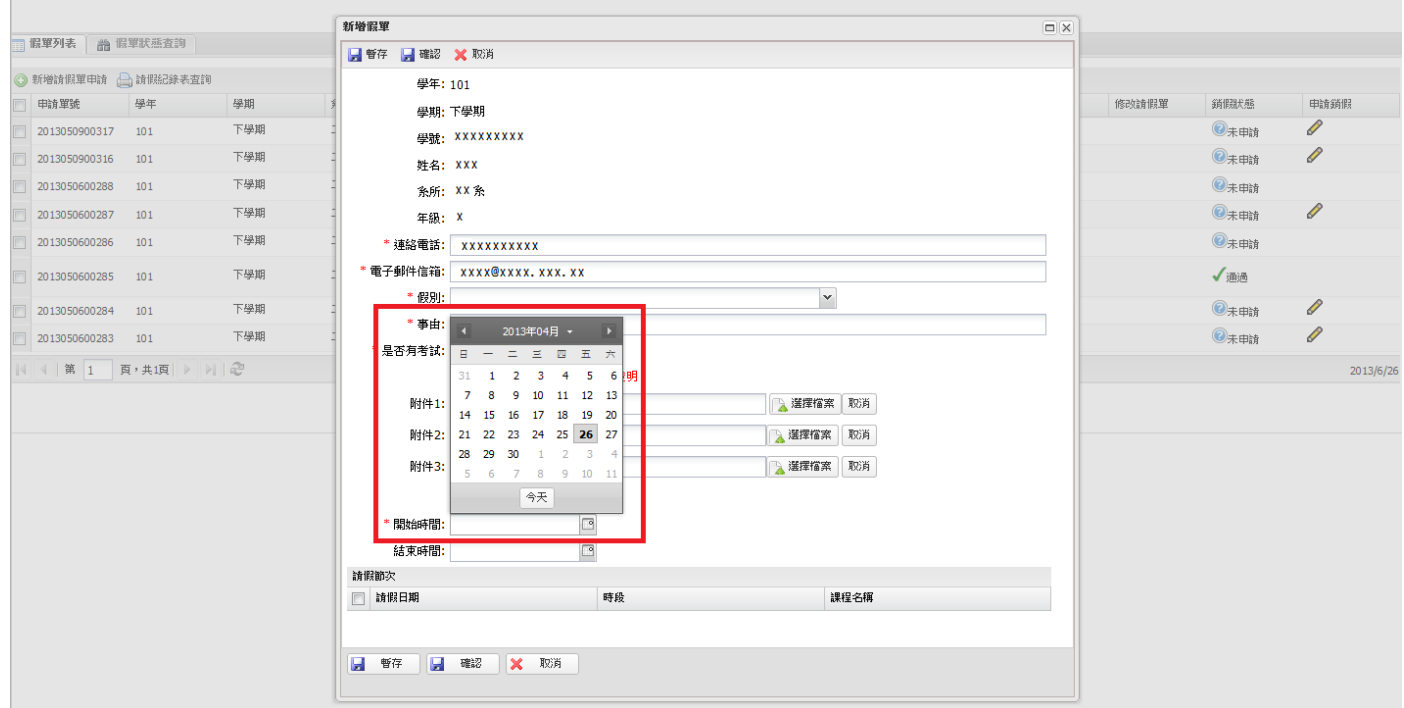

## (八)點選<mark>請假節次</mark>(可全選或單選)

1、全選:點選紅色箭頭所指的方框後(所有假單會自動勾選)。

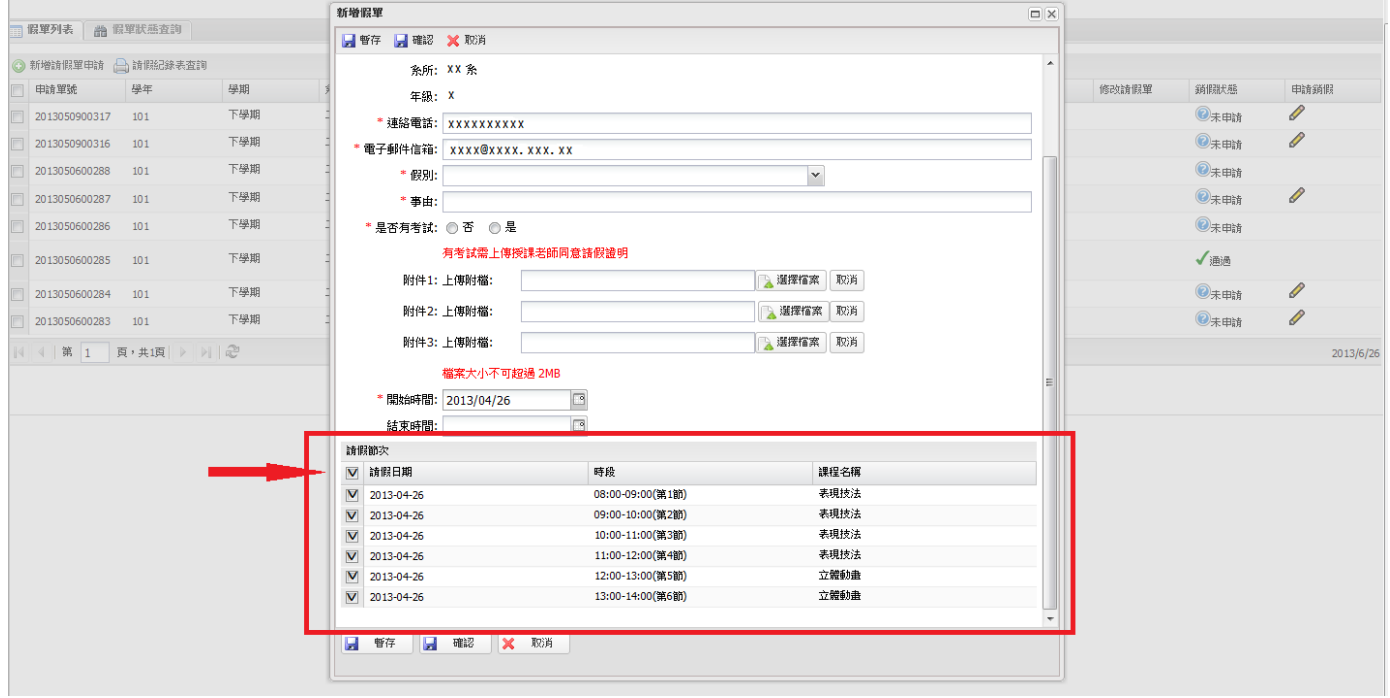

#### 2、單選

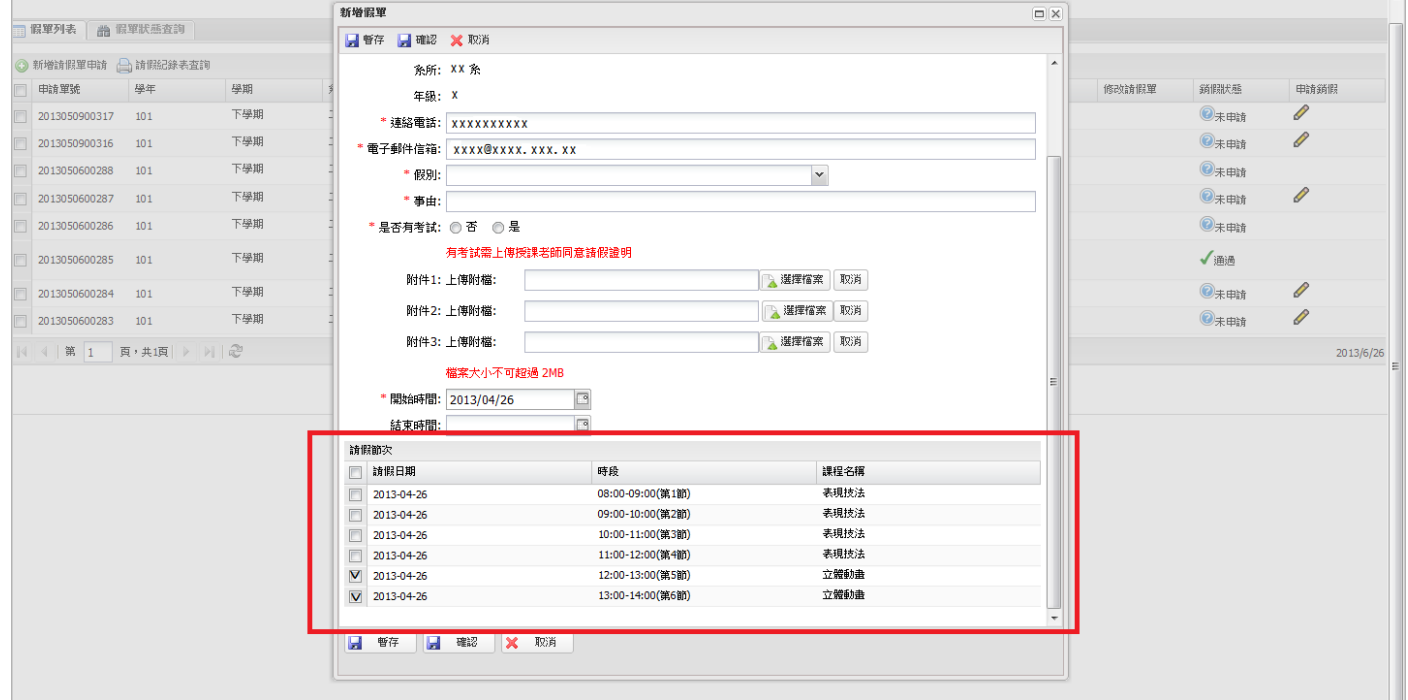

## (九)點選確認或暫存或取消

1、確認:儲存並送出假單。

2、暫存:暫存但未送出假單,可於請假期限內點選此未送出假單,做修正並點選 確認送出假單。

3、取消:取消欲新增假單。

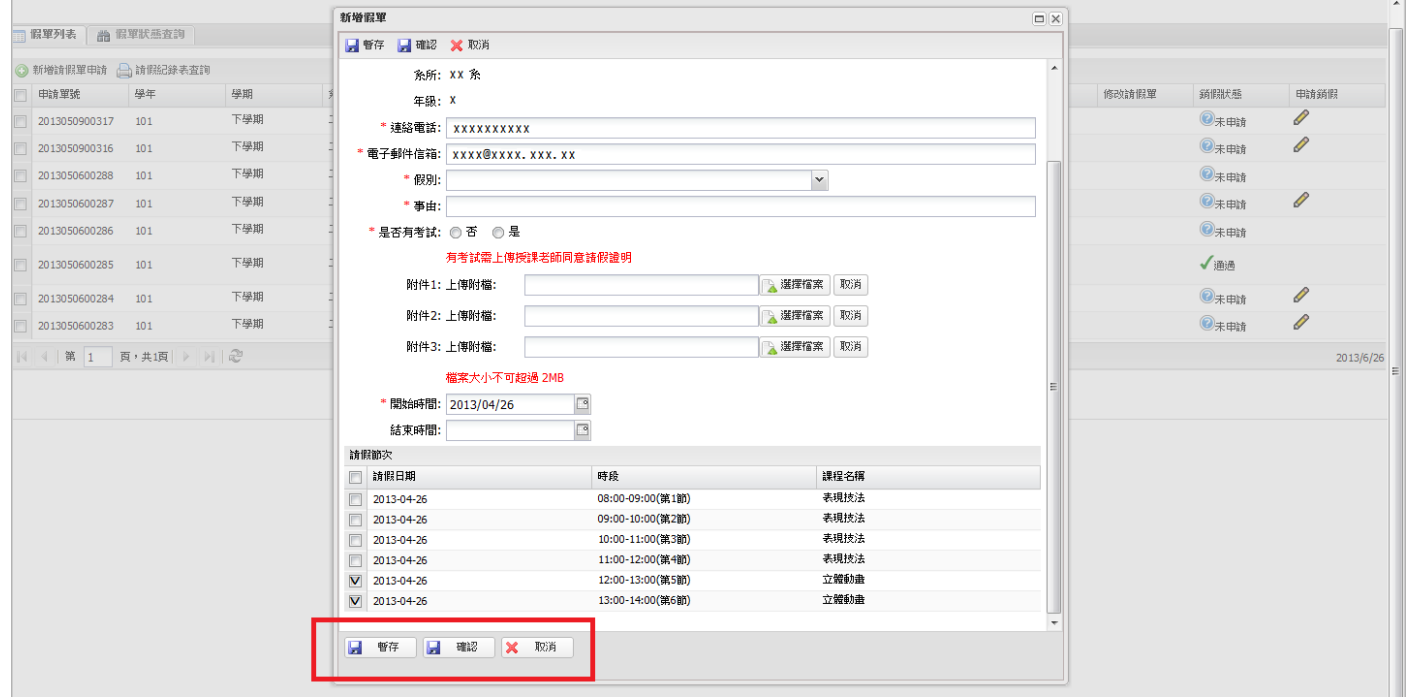

(十)點選<mark>確認</mark>或<mark>暫存</mark>後,<u>出現新增申請假單</u>,才算完成新增假單送出或暫存。

查詢假單是否核准,查看假單之<mark>請假單審核狀態</mark>,出現<u>通過</u>即請假核准,點選" 列印假單<mark>"可列印</mark> 注假單;或點選"請假紀錄表查詢"或"假單狀態查詢"。

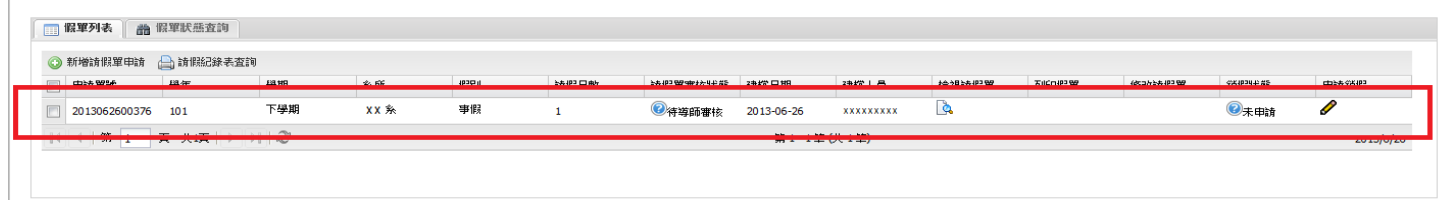

#### 二、准假單列印

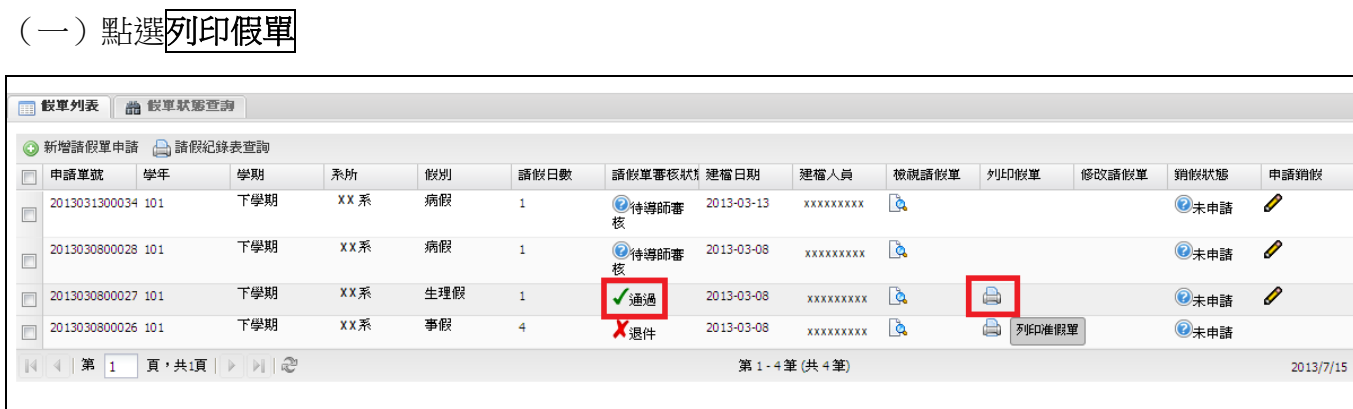

 $\overline{1}$ 

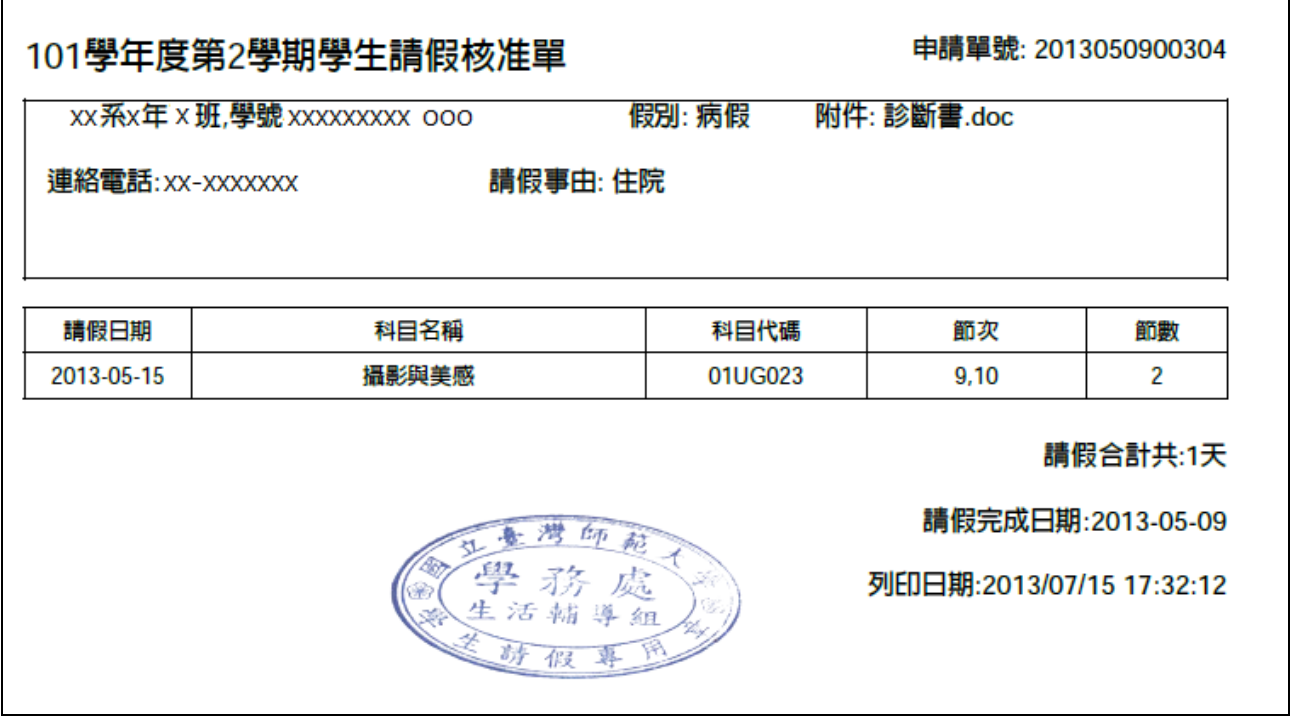

 $\overline{\phantom{a}}$ 

## 三、退件處理

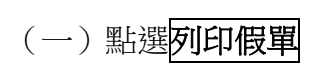

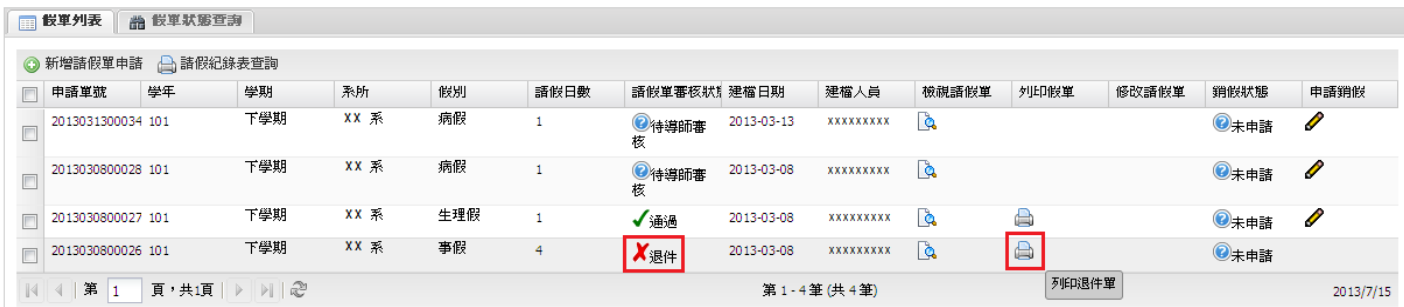

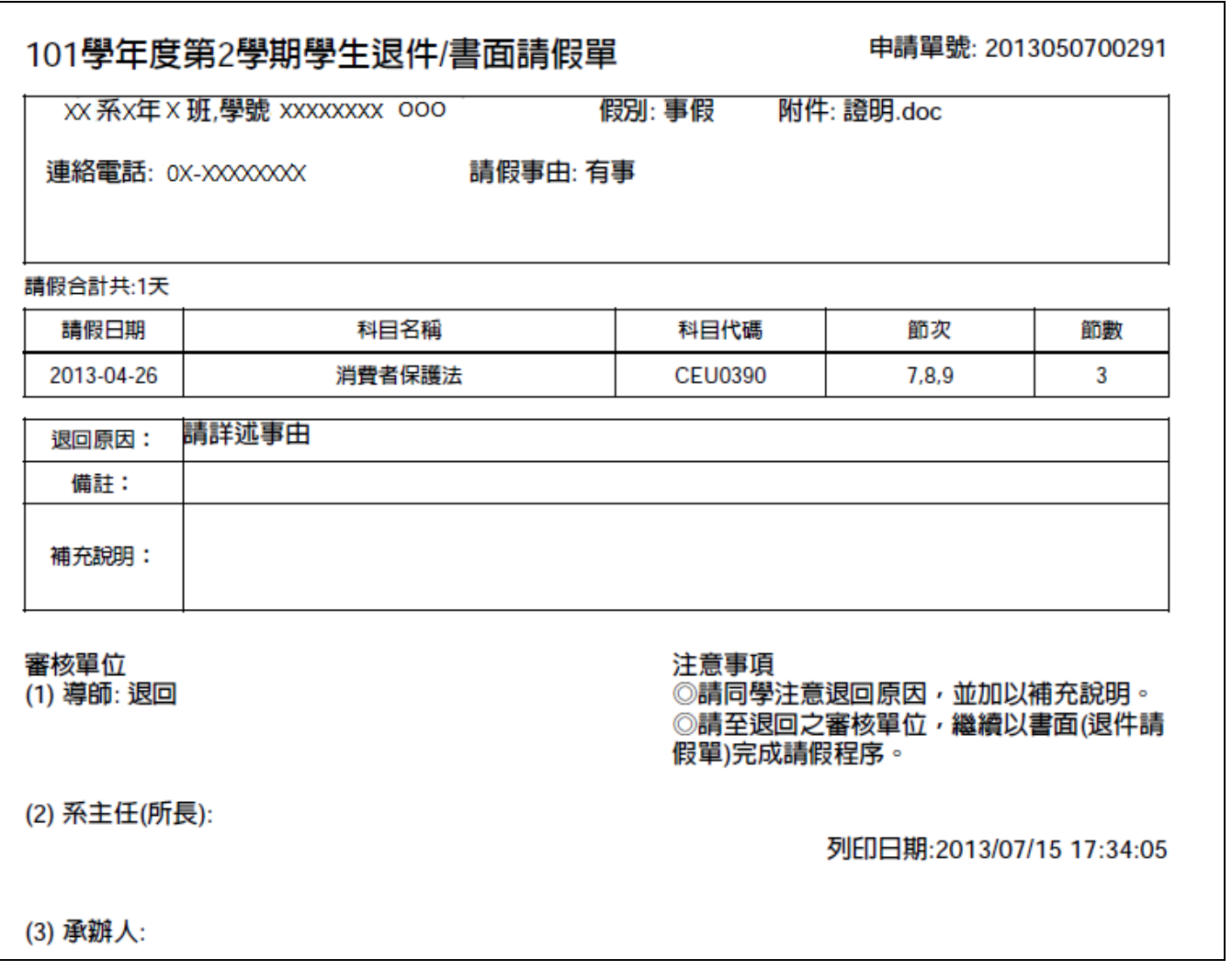

## 四、銷假

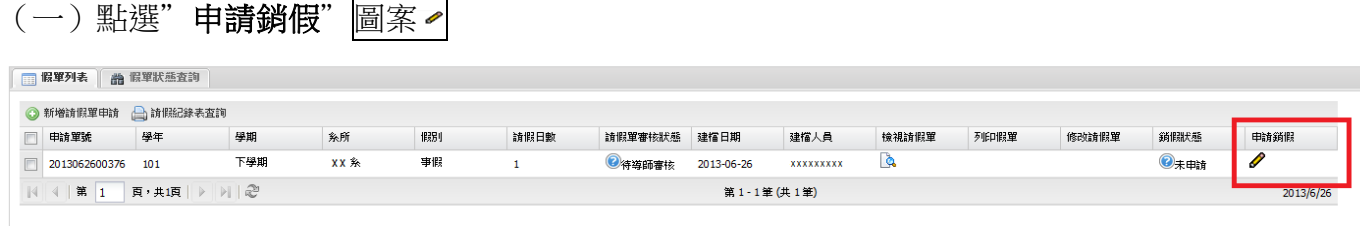

#### (二)填寫"銷假事由"

若僅需銷部分請假節次,請於銷假完成後,重新依規定申請欲請假之節次。

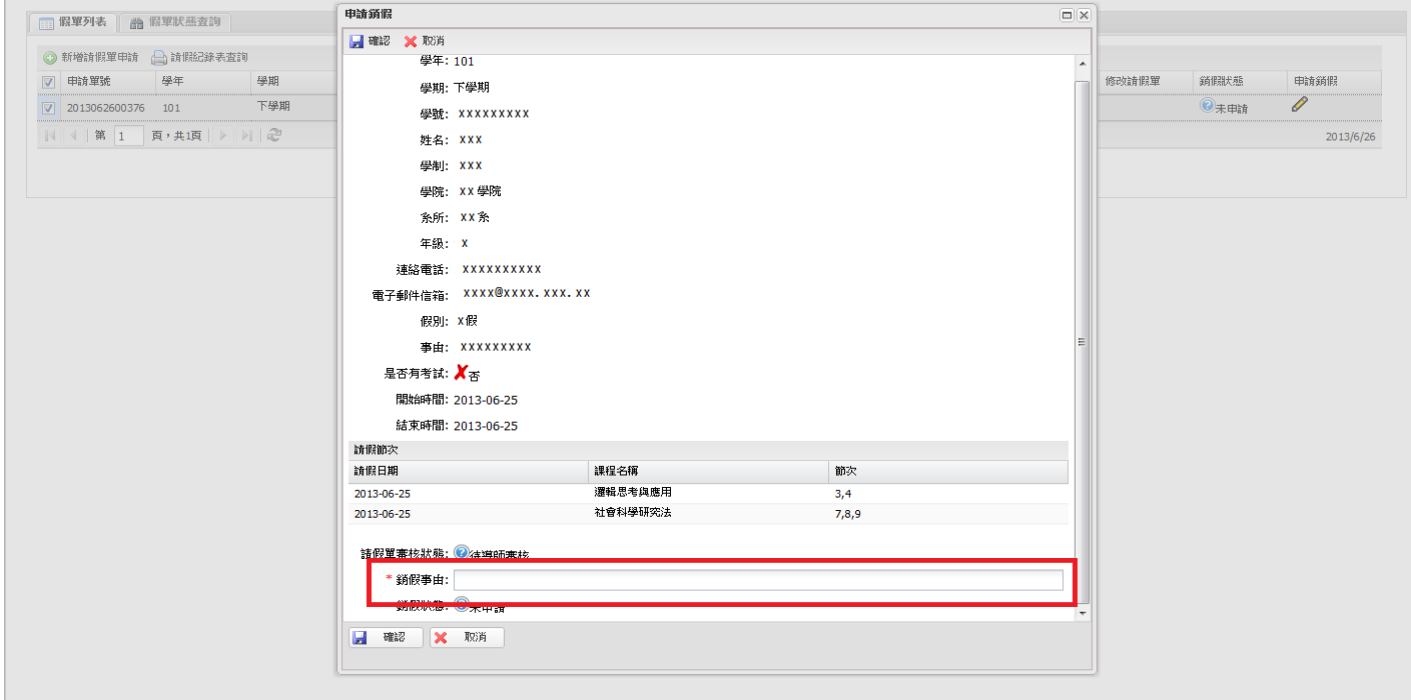

(三)點選<mark>確認</mark>或取消

1.確認:送出銷假申請。 2.取消:取消銷假申請。

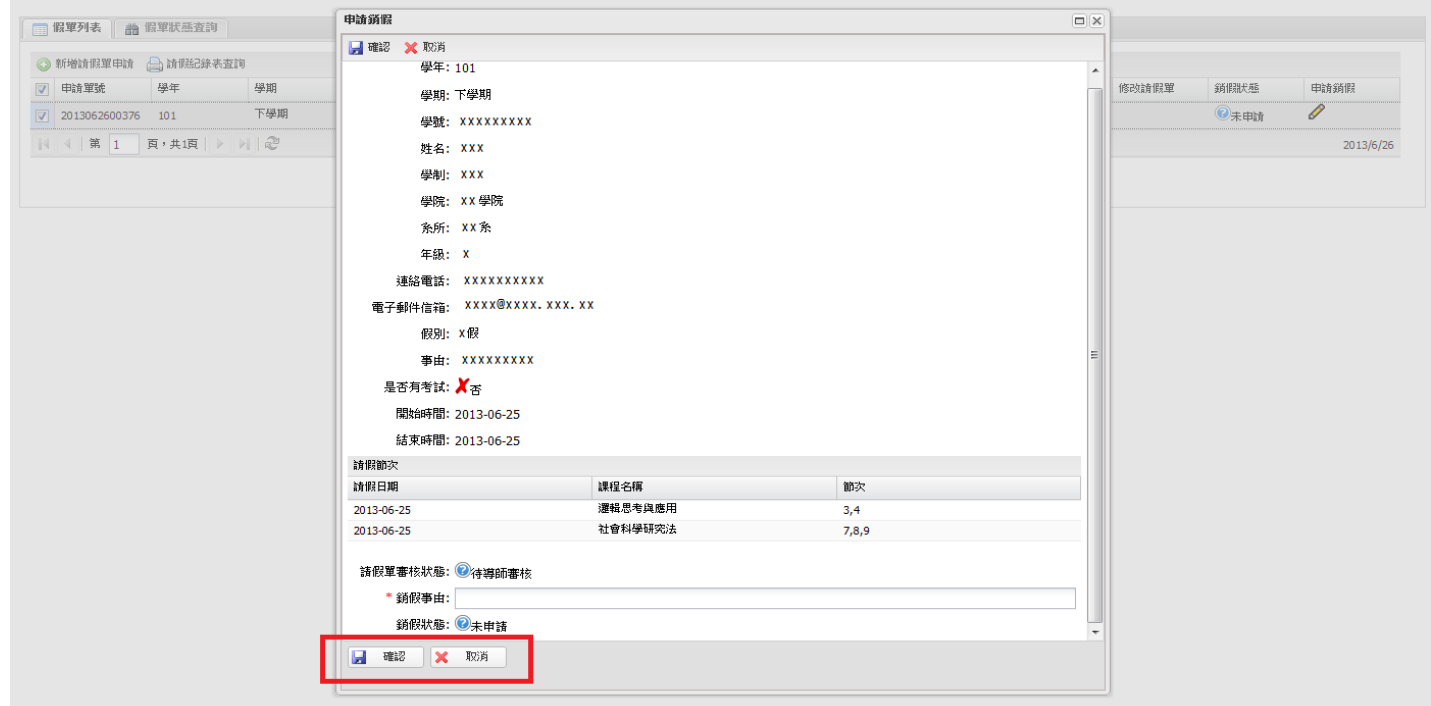

# (四)點選<mark>確認</mark>後,**假單之<mark>銷假狀態</mark>出現<u>待審核</u>,才算完成銷假送出**。

查詢銷假單是否核准,可查看假單之<mark>鎖假狀態</mark>,出現<u>通過</u>即銷假核准。

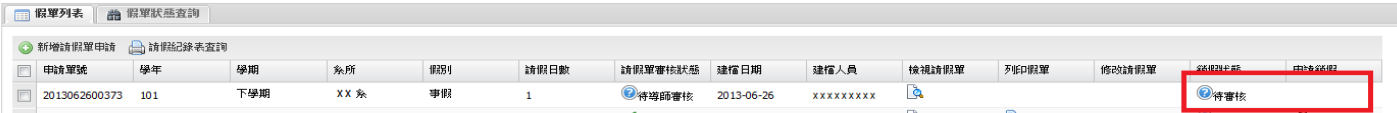

### 五、請假紀錄表查詢

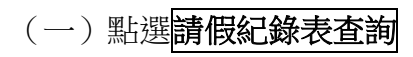

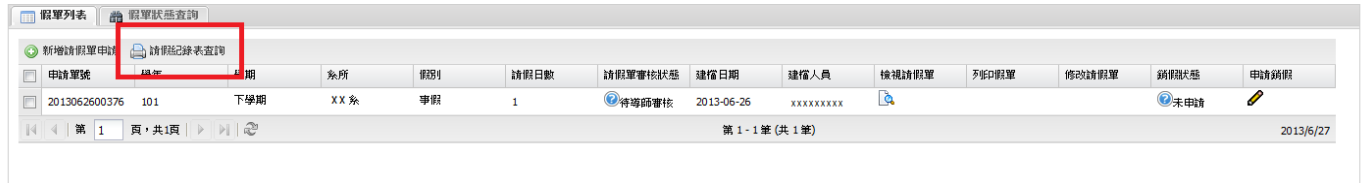

#### (二)點選學年及學期

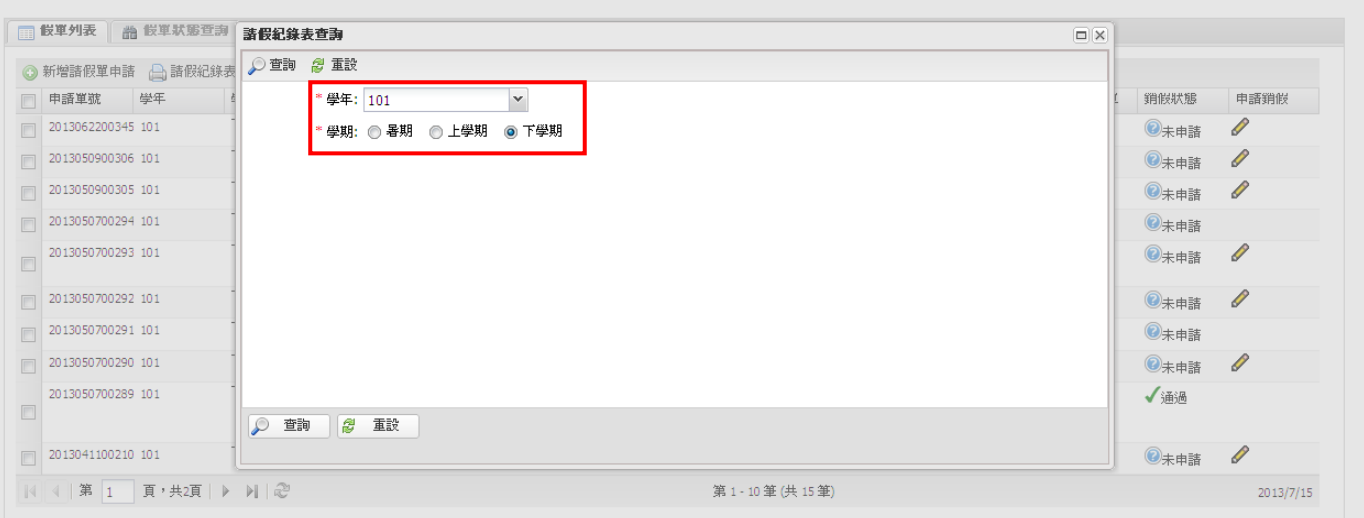

(三)點選<mark>查詢或重設</mark>:

- 1、查詢:出現查詢條件之請假紀錄表。
- 2、重設:重設條件。

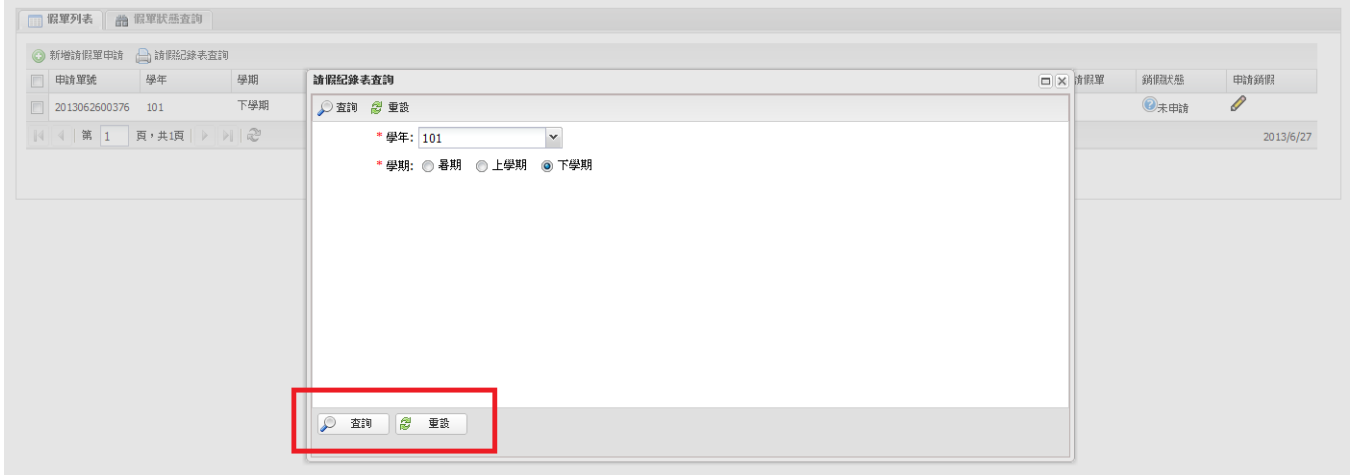

## (四)點選<mark>查詢</mark>後出現查詢條件之請假紀錄表

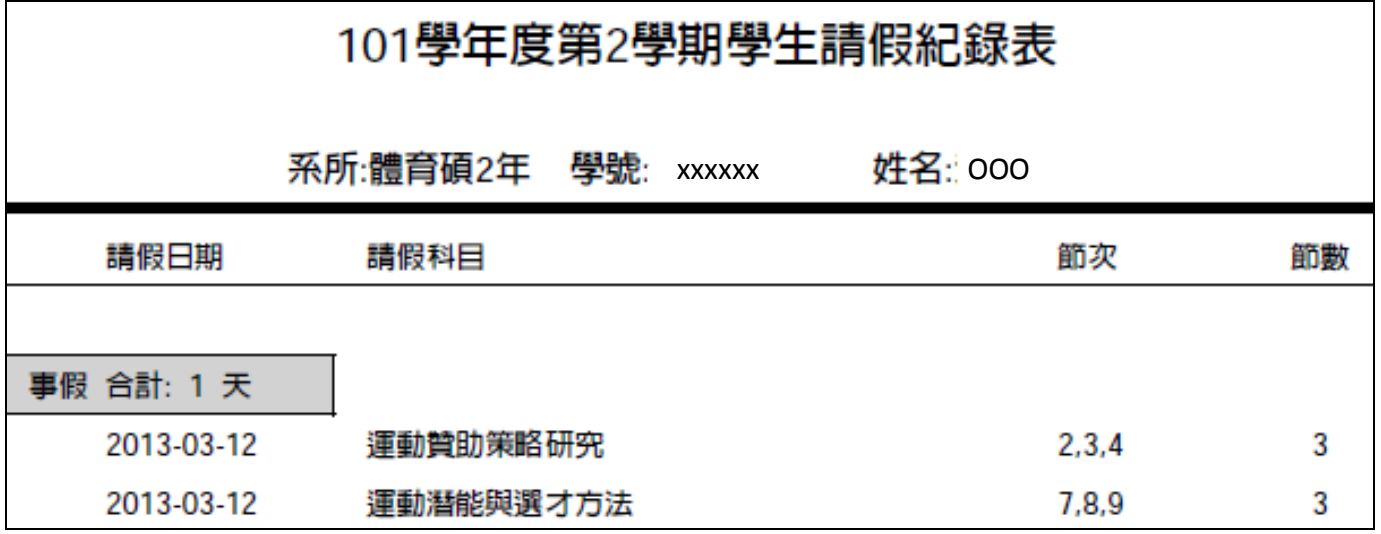

## 六、假單狀態查詢

#### (一)點選假單狀態查詢 ●新増請假單申請 ▲ 請假記録表査詢 中時單葉 學年 請假單審核狀態 建檔日期 建榴人員 請假日數 修改請假單 条所 | 假别| **檢視請假單 列印假單** □<br>□ 2013062600376 101 下學期<br>|↓ | ↓ | 第 | 1 | 頁 , 共1頁 | ▷ | ▷ | 2 下學期  $xx<sup>2</sup>$ 事假 **● 特質価事件 2013-06-26** xxxxxxxxx  $\overline{\mathbf{a}}$  $\mathbf{r}$ 第1-1筆(共1筆)

新聞状態

◎未申請

申請銷假

2013/6/27

 $\overline{\mathscr{O}}$ 

#### (二)選點選學年及學期..等條件

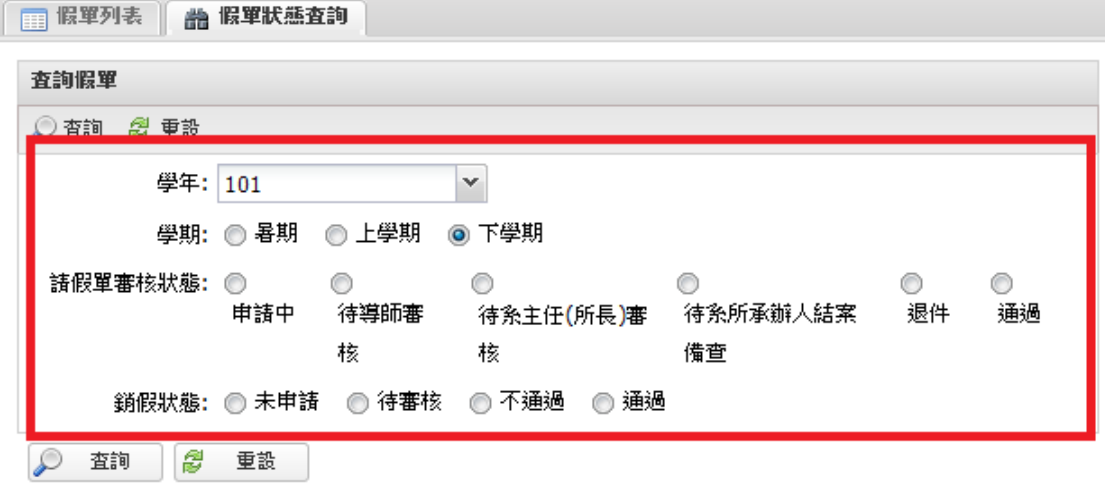

(三)點選查詢或重設:

- 1、查詢:出現查詢條件之假單狀態。
- 2、重設:重設條件。

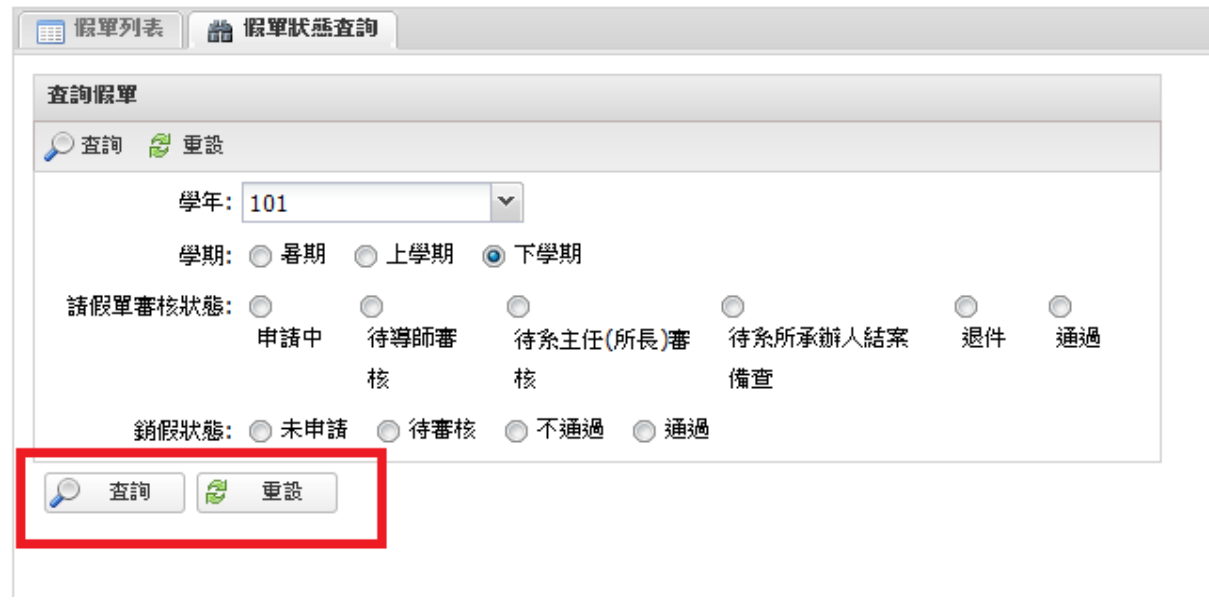

## (四)點選<mark>查詢</mark>後出現查詢條件之假單狀態

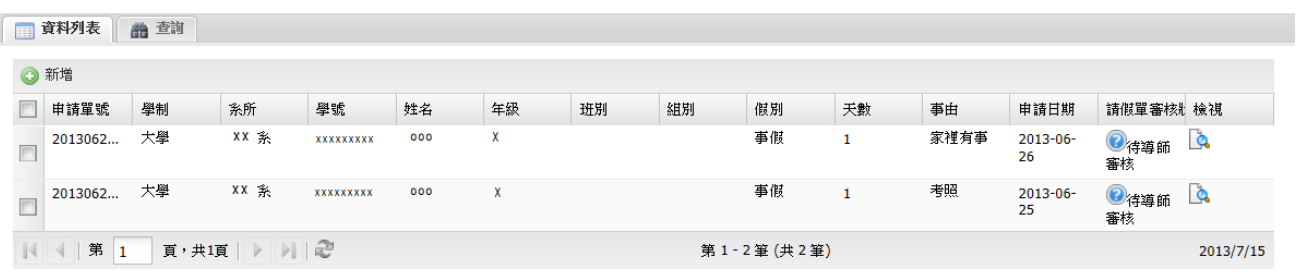